# **How to Import Timesheet Data into Payroll Mate**

Note: In order to use this feature you must purchase and enable Payroll Mate Option #3 (Additional Companies & Employees + Timesheet Import)

Prepare your CSV file to include the following data: Social Security Number, First Name, Last Name and Per Hour Income Categories. If you have custom income categories, you will create a column for each income category used for payroll processing. Any employee imported from the CSV file will be included in the paycheck processing (including non-hourly).

#### CSV file example

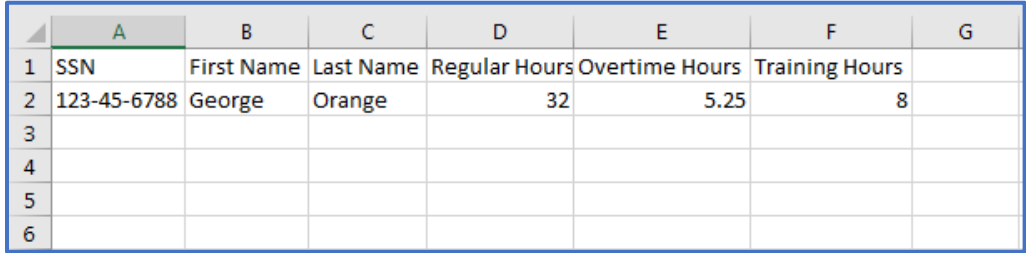

Make sure you have the correct Company open inside Payroll Mate

- 1. Click Tools
- 2. Select Import Timesheet Data

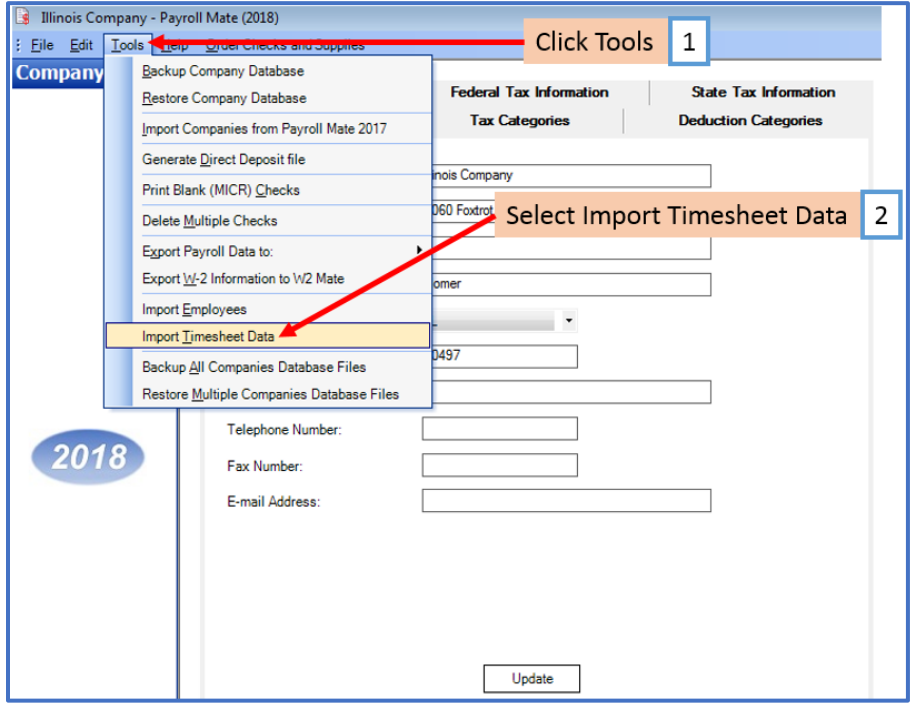

- 3. Read the Information provided regarding importing
- 4. Click Help Online for additional help/tutorials
- 5. Click Step (1) Click here to Load the Timesheet CSV file

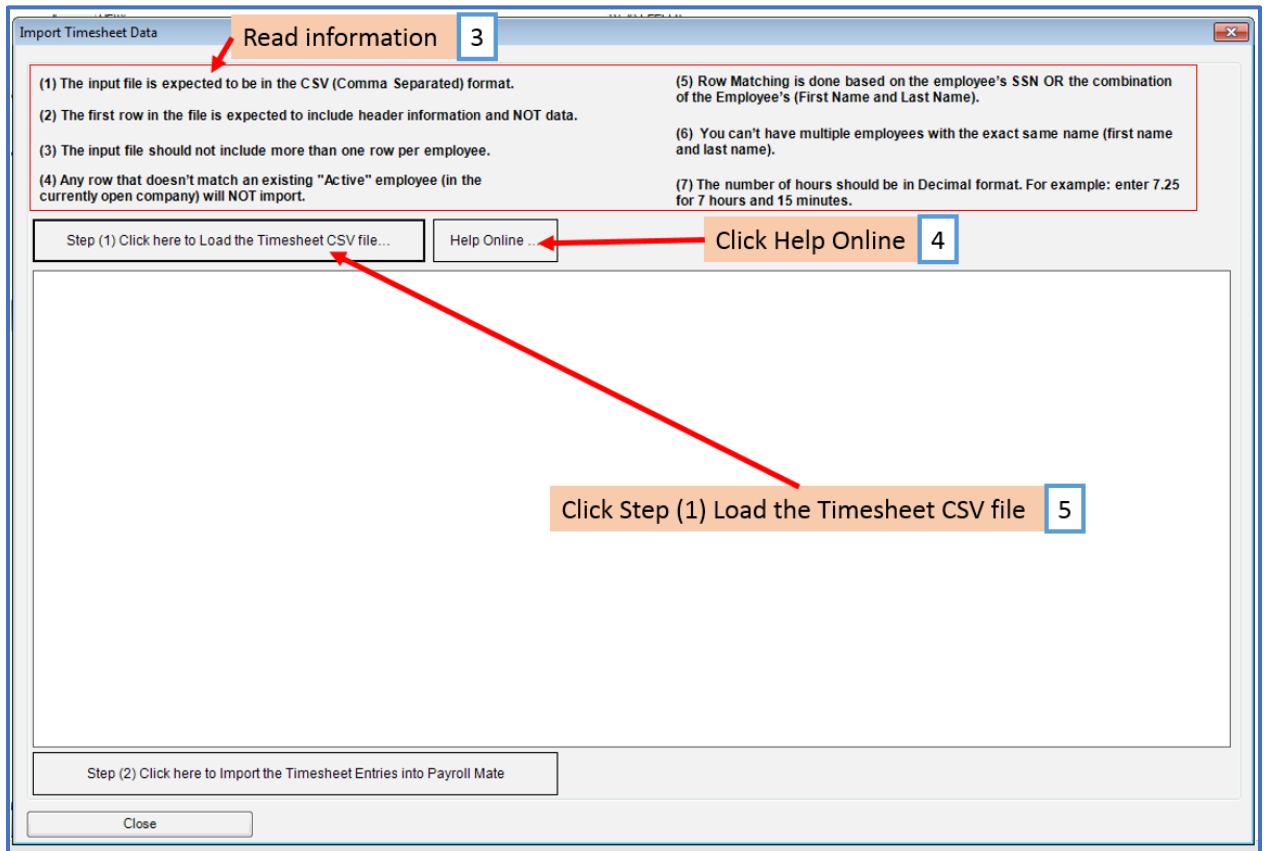

## 6. Select the Timesheet CSV file

## 7. Click Open

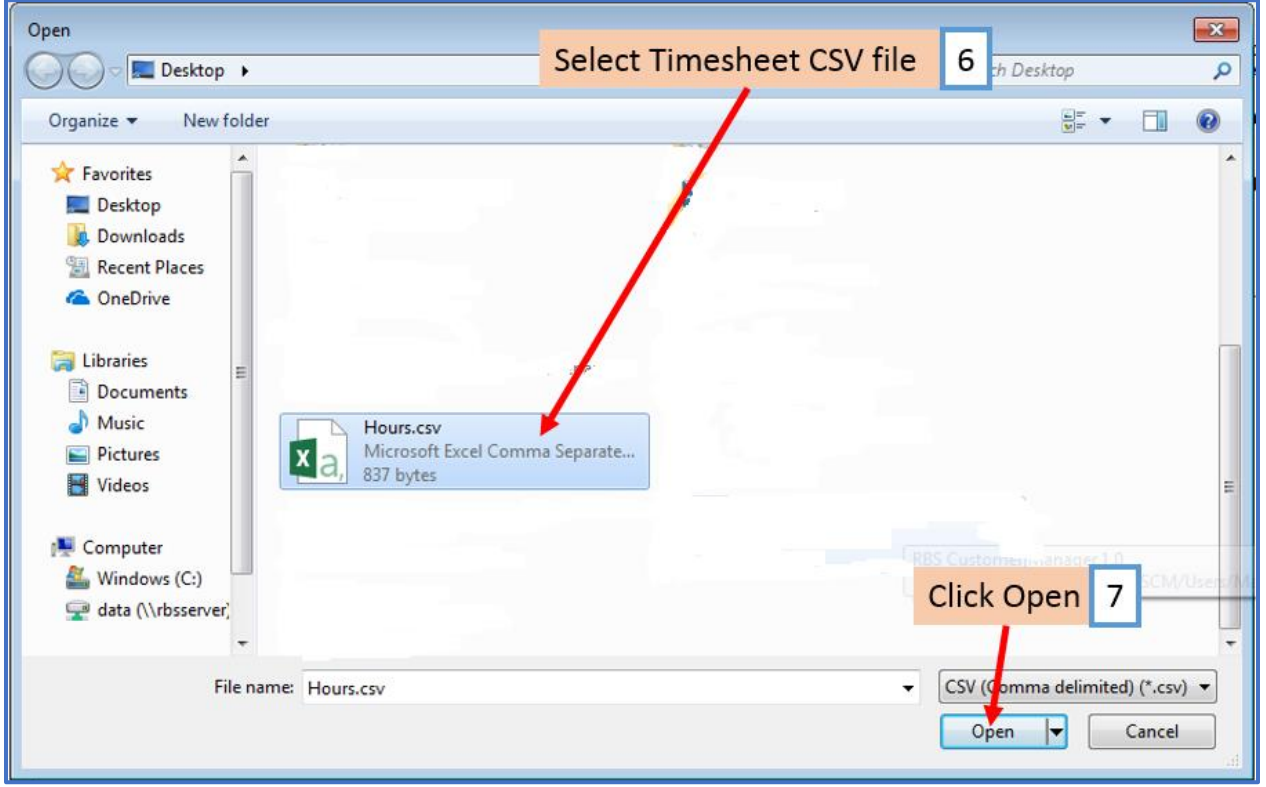

Note: The first row of the CSV is expected to include header information and NOT data. The header should contain names corresponding to the fields (columns) in the file and should contain the same number of fields (columns) as the records in the rest of the CSV file.

8. Click OK

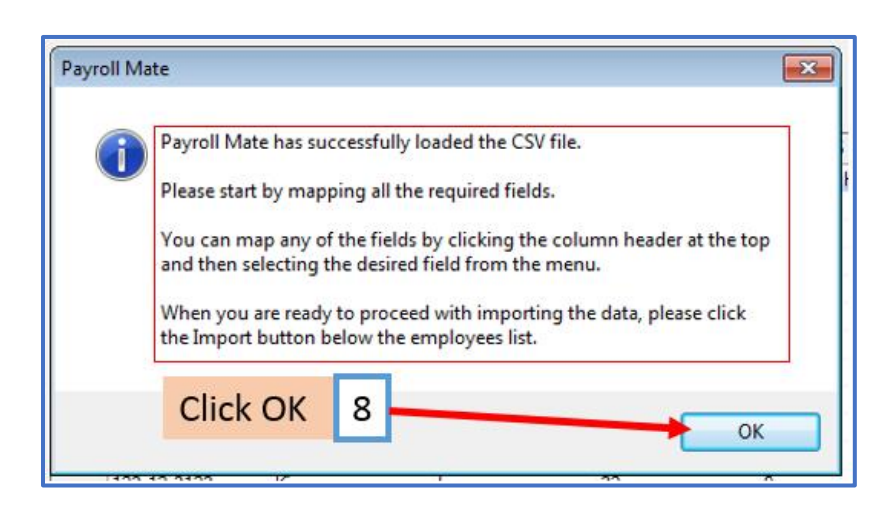

# 9. Map each column

# When mapping your columns, click the word "Unused" for each column and select the correct column data description

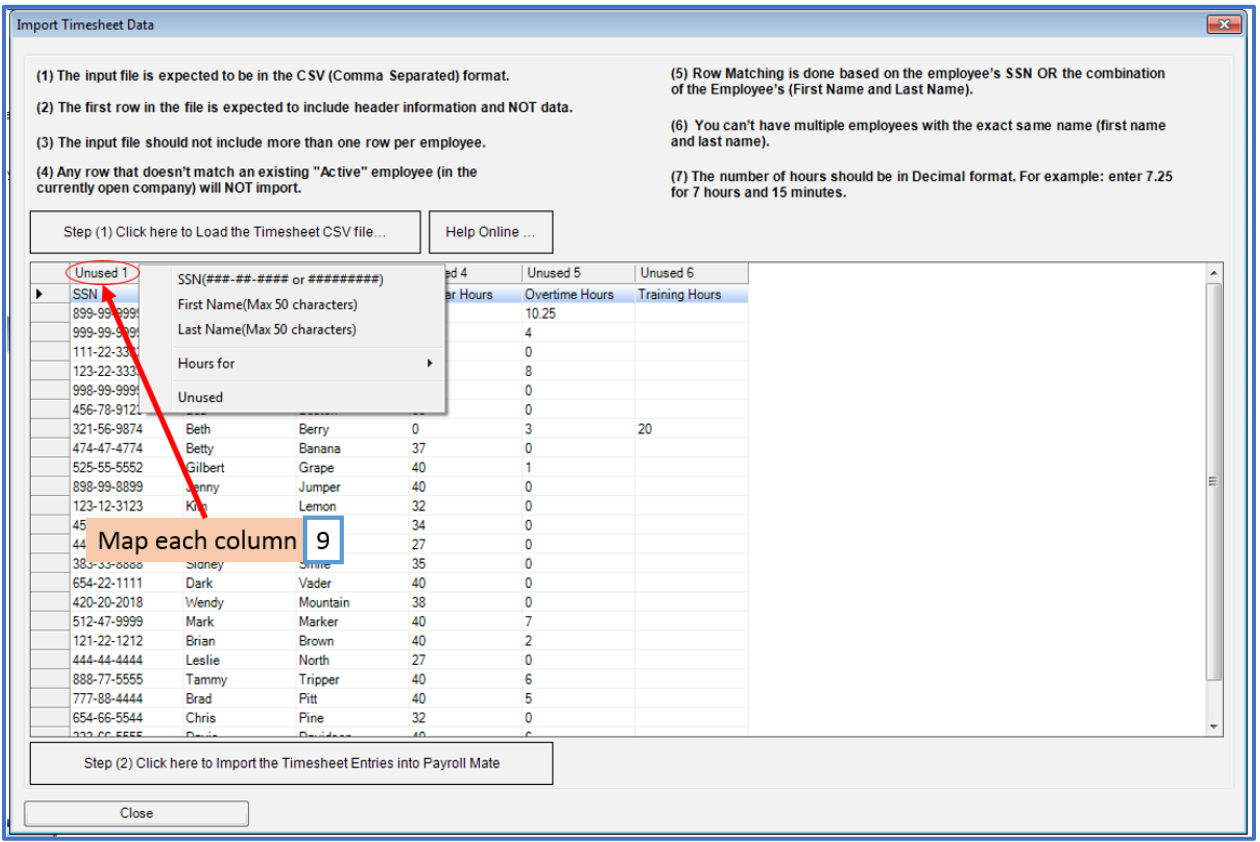

# 10. Click Step (2) to Import the Timesheet Entries

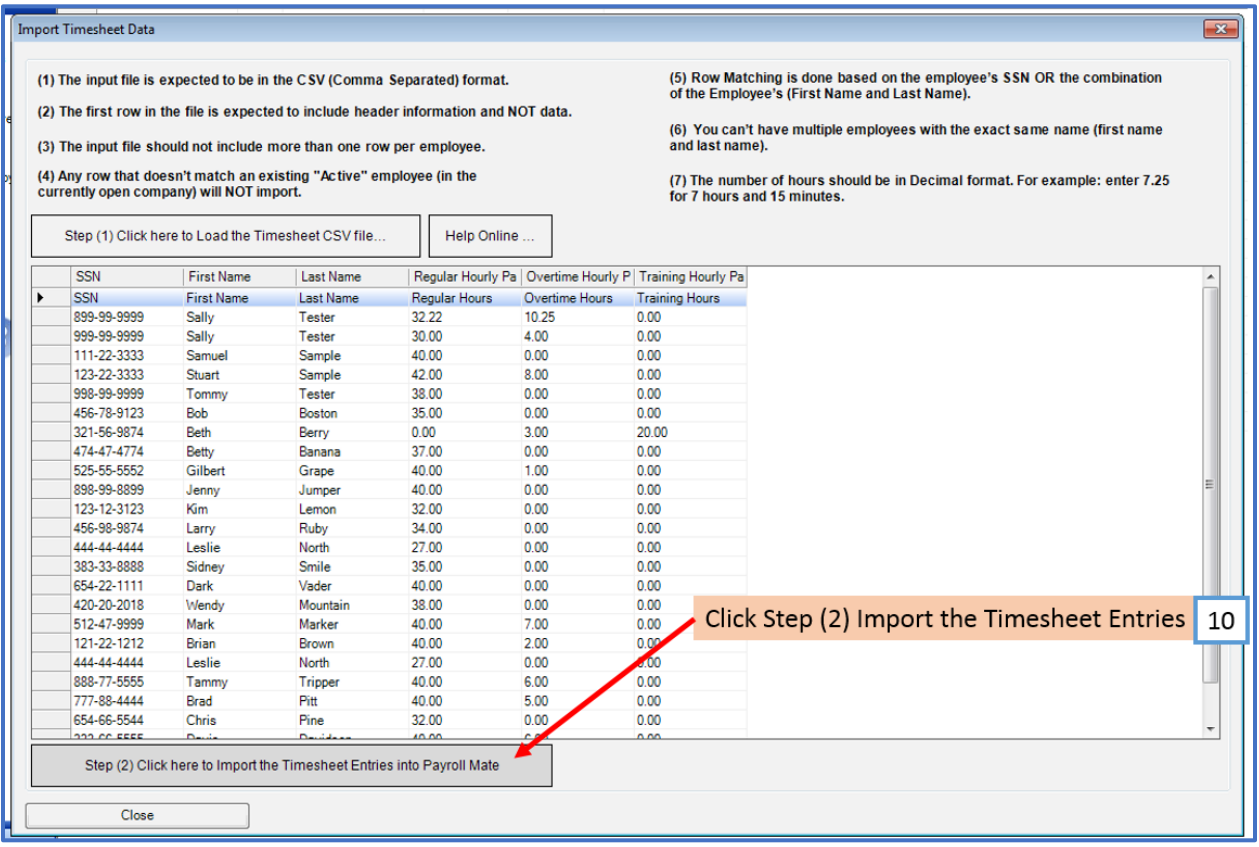

If no errors are found during import, continue to step 11 If errors are found during import, continue to step 15

11. If there are no errors in your CSV file, you will be taken to the first check to create

## **Note: Verify Begin Date, End Date, Pay Date and Check #**

11a. Total number of employee checks to be created will be shown here

Note: Edits to payroll check can be made here as needed (including edits to rates, hours, tax, deductions, etc.) **Pay special attention to employee(s) with non-hourly income (salary, bonus, per piece, etc.)**

#### 12. Click Create Check and Go to Next Employee

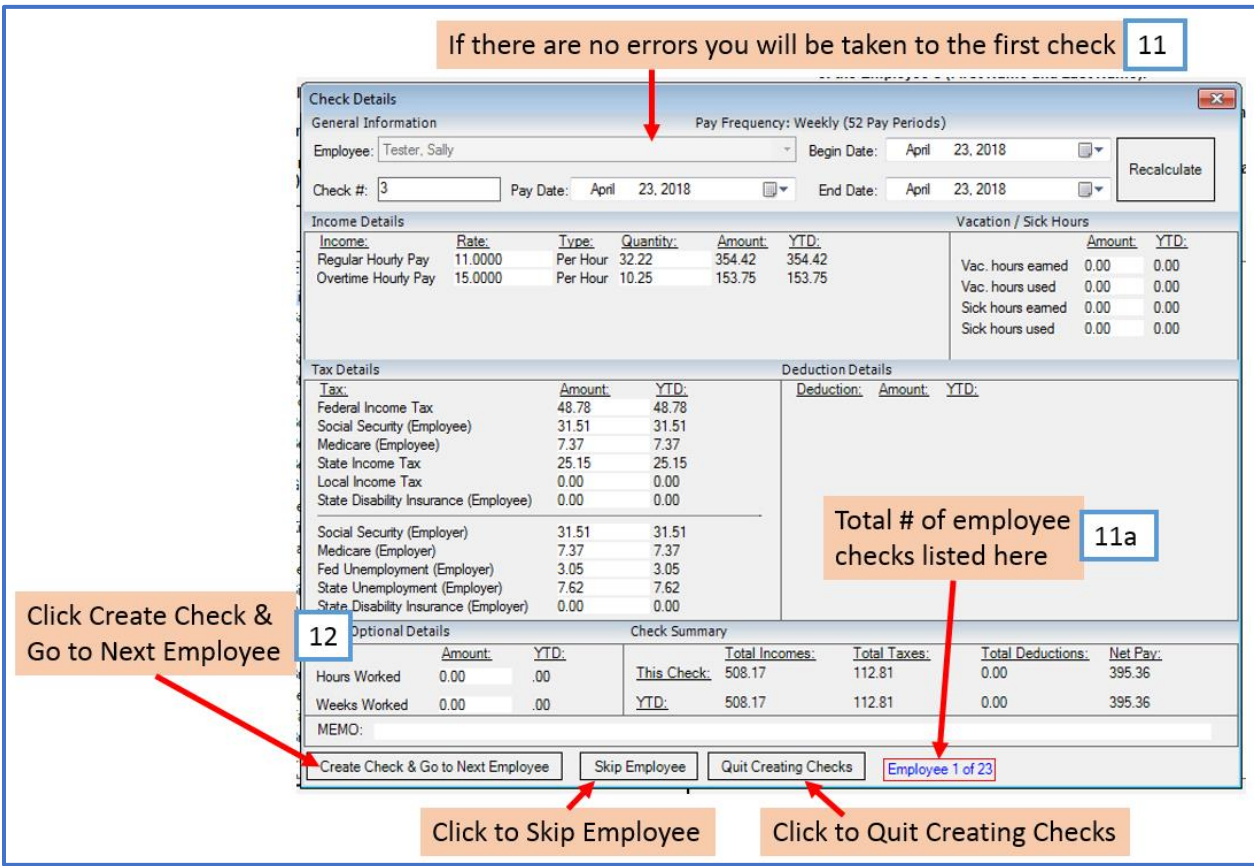

Note: Click Skip Employee to skip this employee and not create a paycheck

Note: Click Quit Creating Checks to cancel creating checks

12a. Once all the checks are created, the total number of checks created will be shown

12b. Click OK

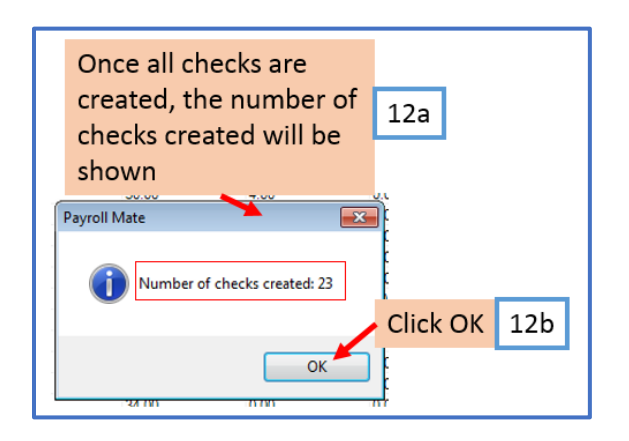

12c. Click Checks from shortcuts to review checks created from the check list

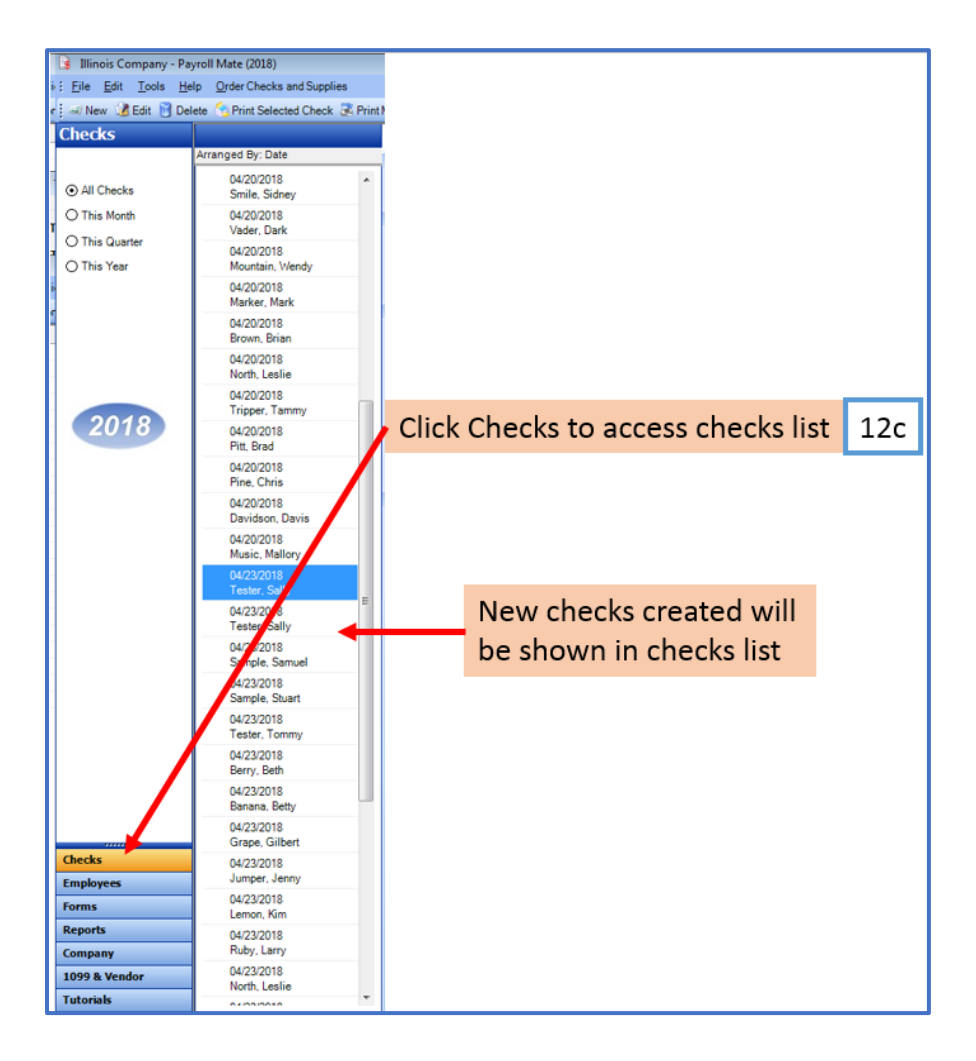

# 15. If there are errors found when importing your CSV file, you will receive a message

# 16. Select Yes to continue the import

# 17. Select No to cancel the import

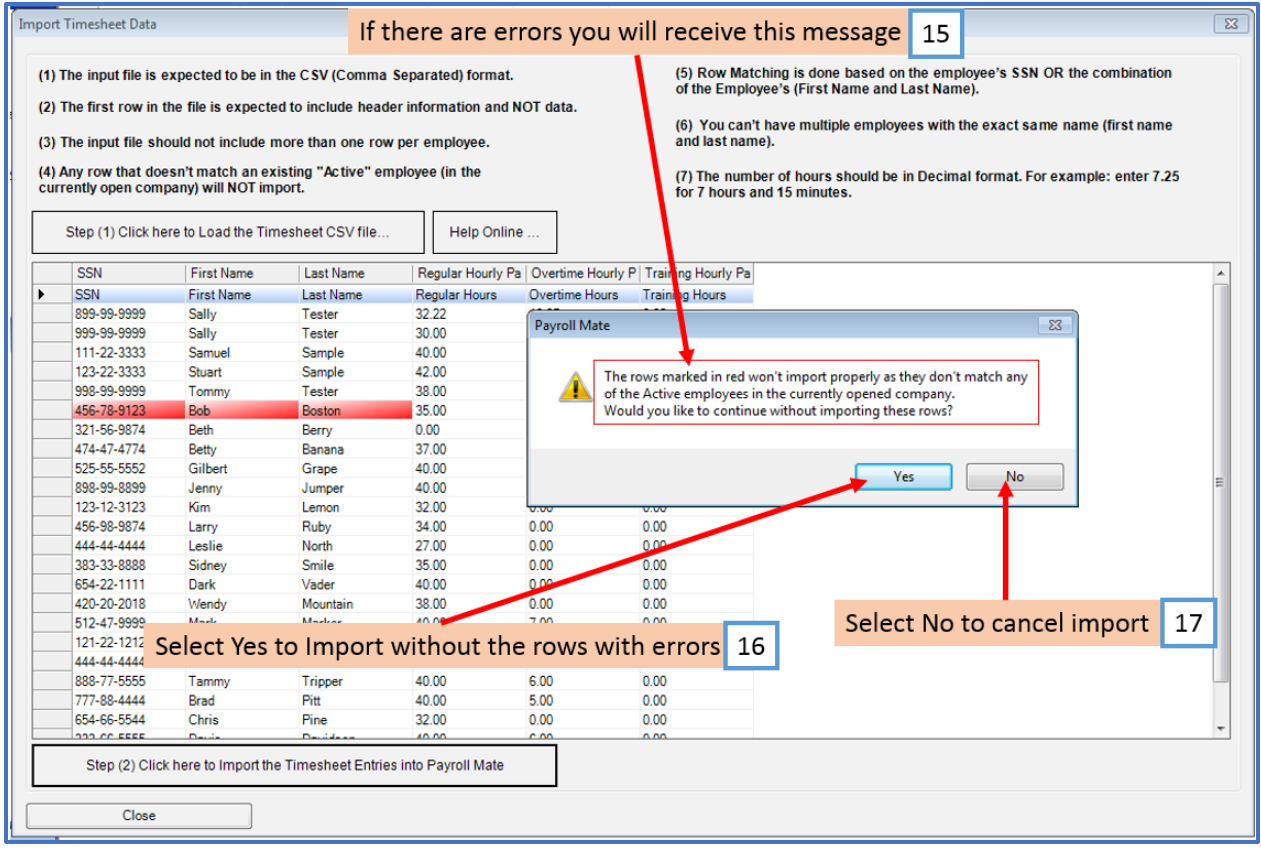

17a. If No is selected, a message will show the employee(s) with errors. Click OK

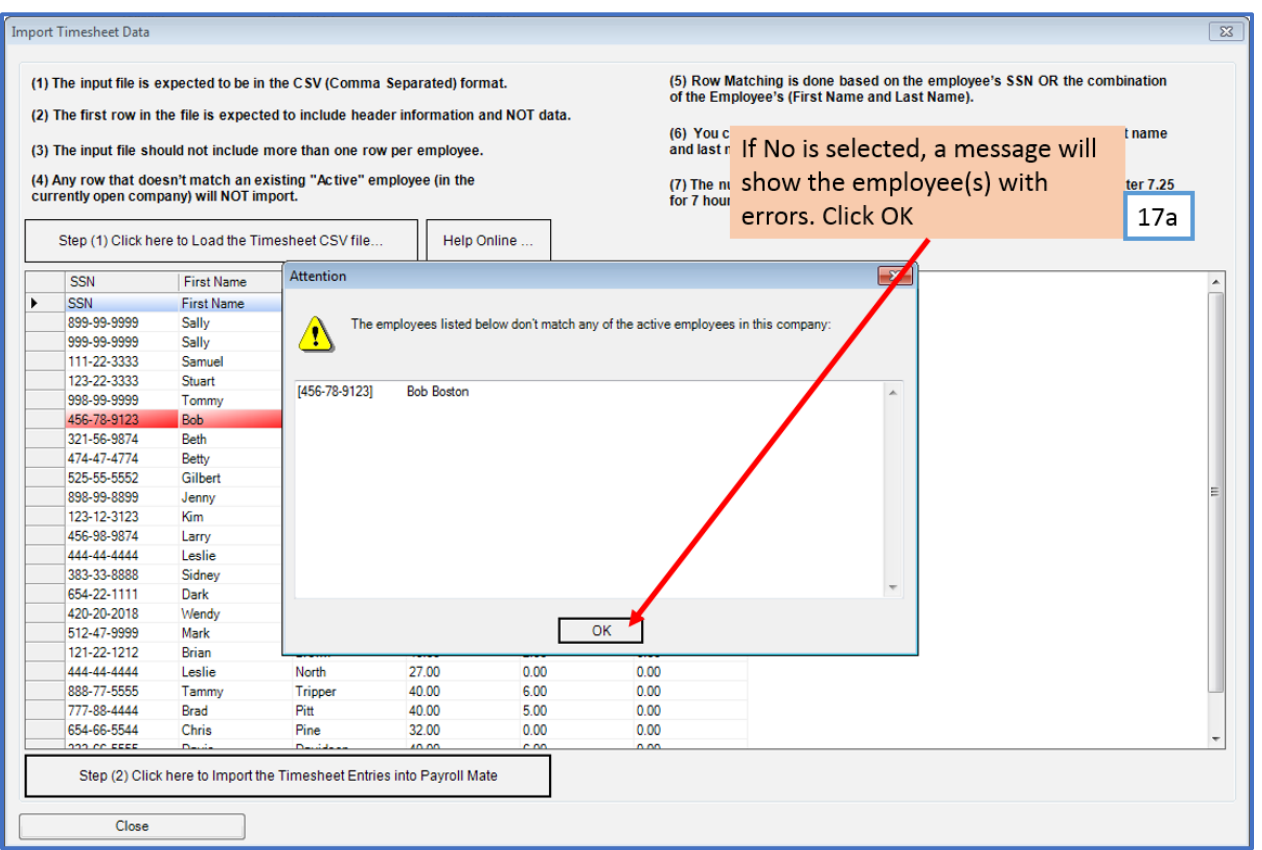

# 17b. Click Yes

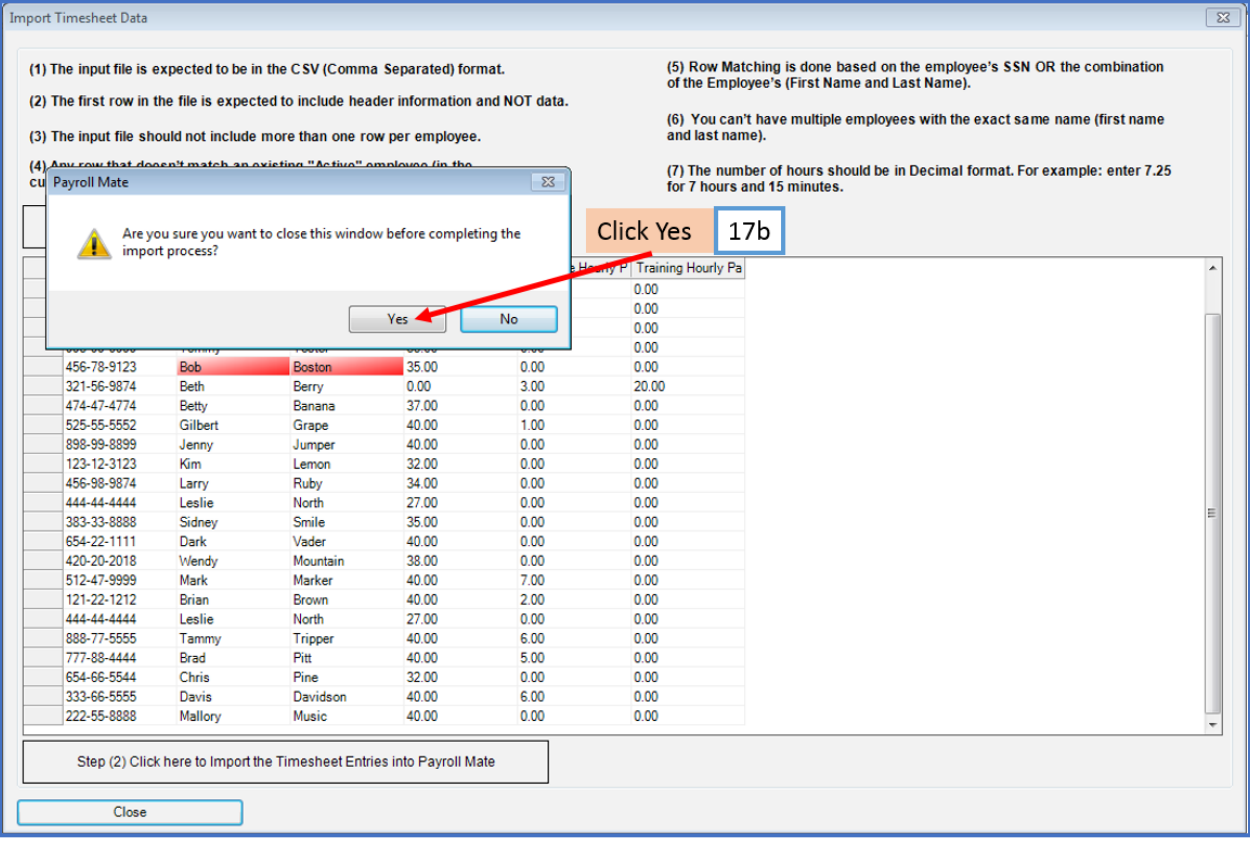

# 17c. Click Close to close the import window

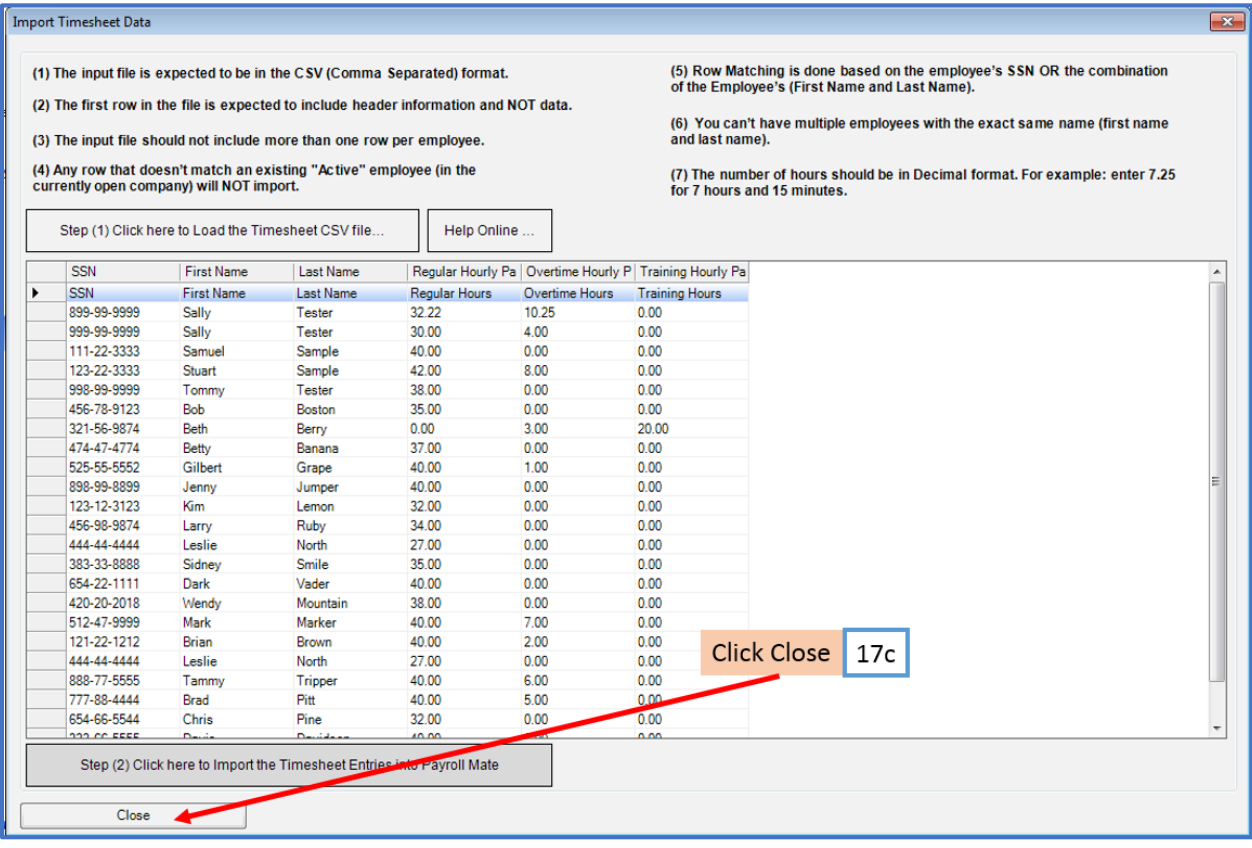

## Note: Make corrections to your CSV file and attempt the import of the timesheet data again

## Things to consider

1. Any employee imported with a Valid SSN/Incorrect Name – Payroll Mate will create the check based on SSN of employee already inside Payroll Mate

2. Any employee imported with an Invalid SSN/Correct Name – Payroll Mate will create the check based on employee name already inside Payroll Mate

3. Duplicate employee listed in CSV – 2 paychecks will be created by Payroll Mate